# 接地设计操作说明

## 1. 接地设计

防雷接地选项卡中,有如下接地设计功能:

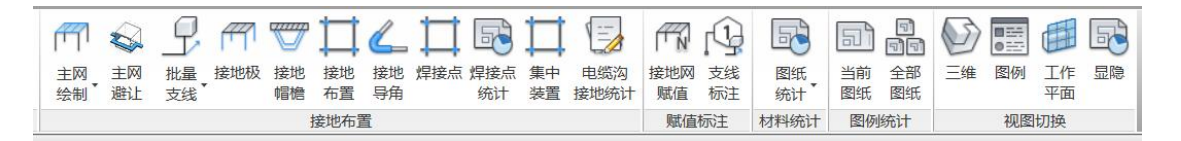

#### 图例表配置  $1.1.$

用以进行接地相关功能图例样式的配置。

在管理平台中,点击工程设计平台—工程参数—制图样式—Revit 接地—图 例表,弹出如下界面:

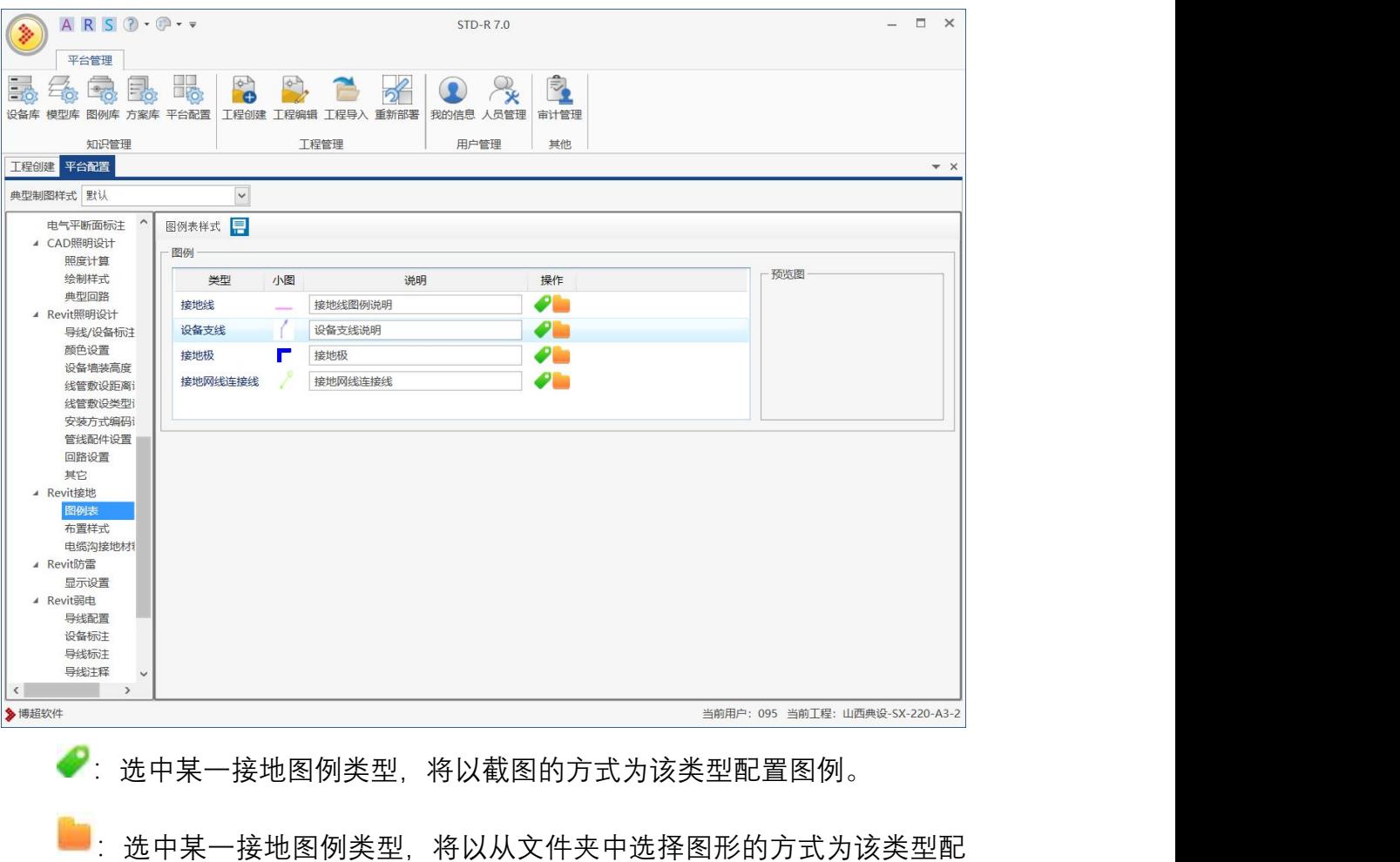

置图例。

<sup>预览图</sup>: 选中某一接地图例类型, 右侧预览图会显示出图例预览, 效果如下

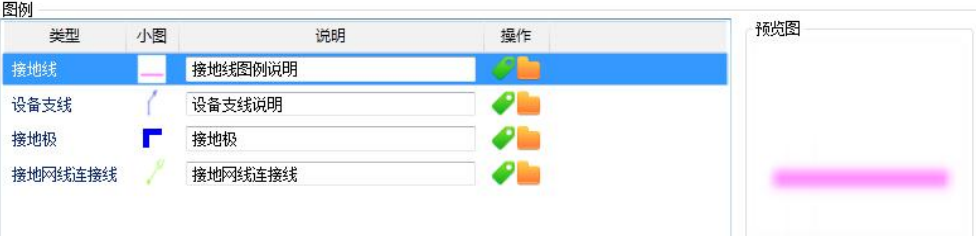

E : 保存图例表配置信息。

## 接地网绘制

点击接地网绘制按钮,弹出如下界面

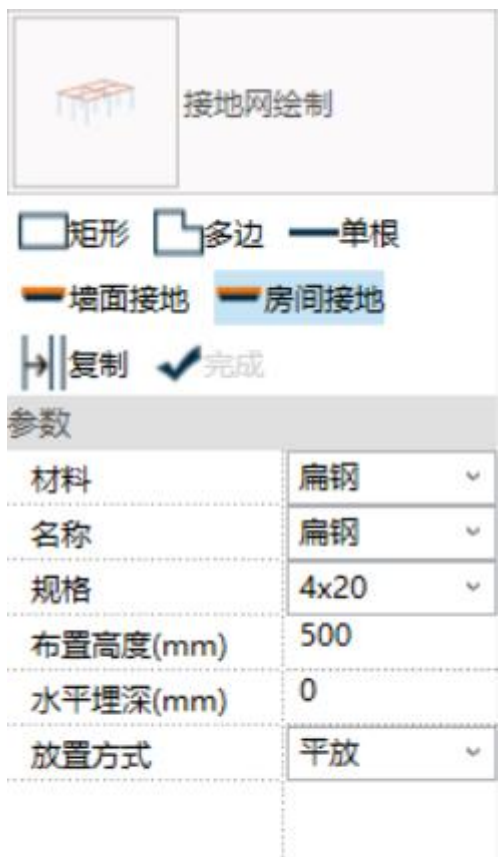

#### 1.2.1 绘制矩形接地网

①参数设置部分:

材料

名称

规格 : 接地网的材料来源与工程基础设备库, 在功能界面可以进行下拉选择,

并且如果要正确绘制接地网,设备记录还需要与相对应的族进行关联

埋深(mm): 利用埋深可以设置接地网的埋深, 埋深可为正, 可为负, 正值为在 当前标高下部生成,负值为在当前标高上部生成。

绘制方式,分为两种,分别为按间距绘制,按网孔数绘制。

按间距绘制: 需要设置  $X\dot{\pi}$ 向间距 $(mm)$   $\gamma$ 方向间距 $(mm)$ 

按网孔数绘制:需要设置 X方向网孔数 V方向网孔数

偏移量(mm):利用偏移量设置绘制的接地网的偏移量,具体情况请见截图

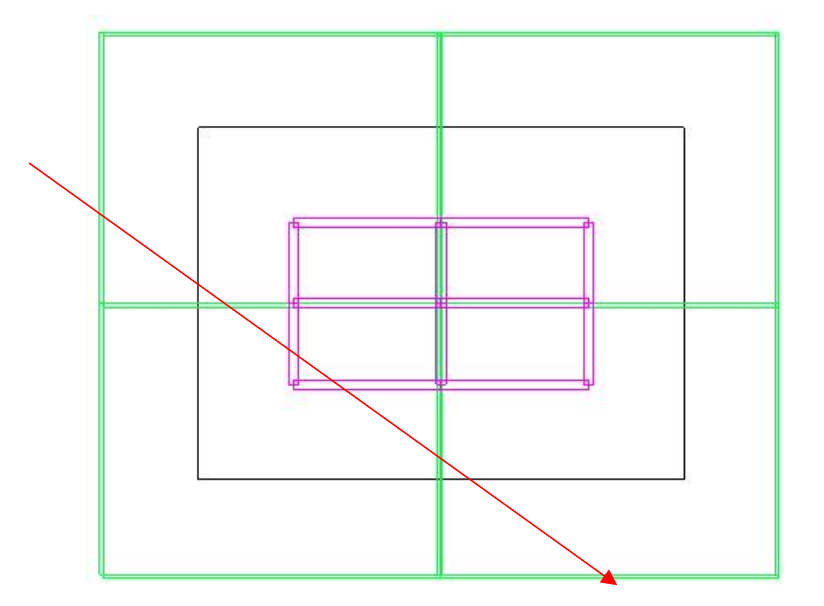

:偏移为 0 的接地网

———: 偏移为-1000 的接地网

:偏移为 1000 的接地网

备注:箭头表示绘制方向

放置方式 这当方式分为 2 中, 分别为水平放置和竖直放置, 具体效果请见截图

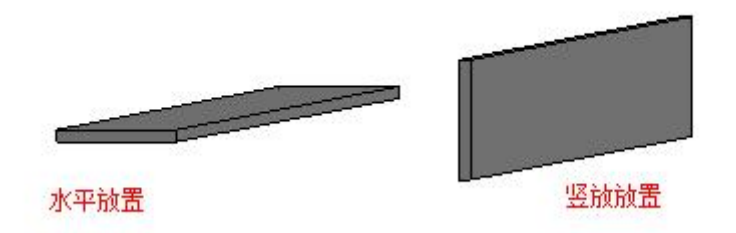

②绘制说明:选择两点,然后以这两点作为矩形的两个对角点,生成矩形。

#### 1.2.2 绘制多边形接地网

①点击多边形绘制,功能界面变为下图,参数部分的作用参见矩形绘制。

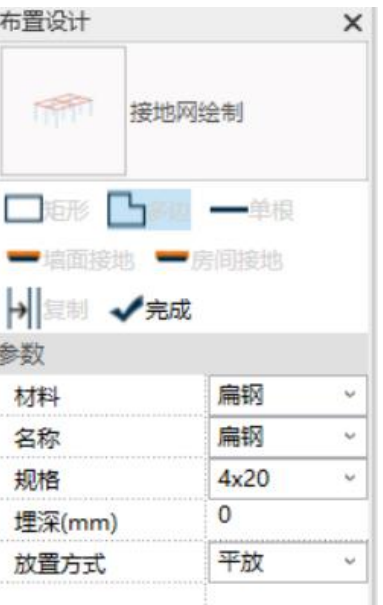

②绘制说明:点击多边形绘制,之后绘制闭合的多边形模型线,然后点击 人完成、就能在模型线的路径上生成多边形接地网,具体效果请见下图 绘制闭合模型线:

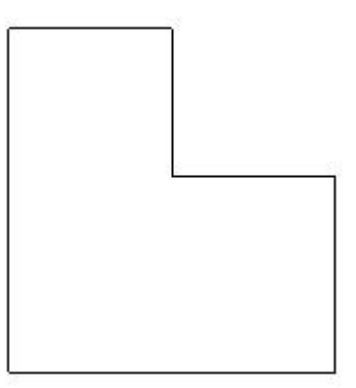

生成多边形接地网:

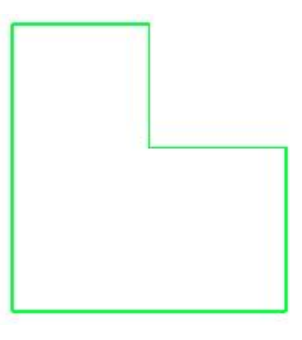

## 1.2.3 绘制单根接地线

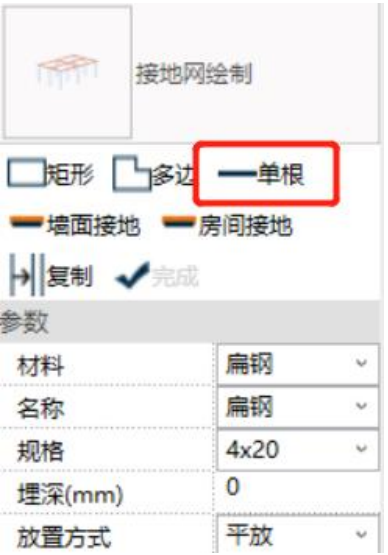

①点击<sup>——单根</sup>, 功能界面如右, 具体参数作用参见矩形绘制。

②绘制说明:点击单根绘制之后,选两个点,将在两点之间生成模型路径, 然后点击完成,就会在模型直线的路径上生成一根接地线。

## 1.2.4 复制接地线

①点击 → <sup>要制</sup>,功能界面如下

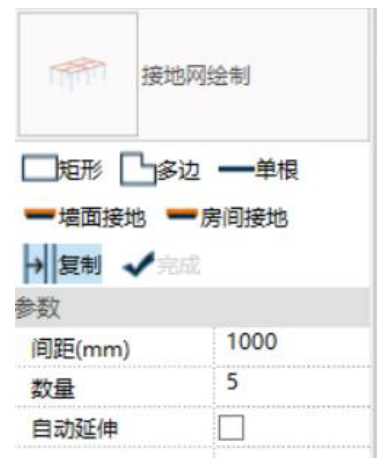

间距(mm): 设置复制的接地线间的距离。

注意:当间距设置为 0 的时候,间距将不起作用

数量:设置复制的接地线的根数。

注意:当数量设置为 0 的时候,数量将不起作用

自动延伸: 复制的接地线是否会自动连接到接地网主线, 示例图如下

自动延伸效果

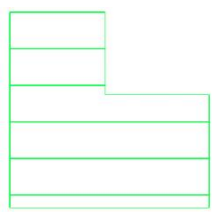

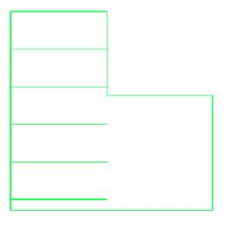

②绘制说明:先选择根需要复制的接地线,之后选择终点方向即可。

#### 1.2.5 墙面接地

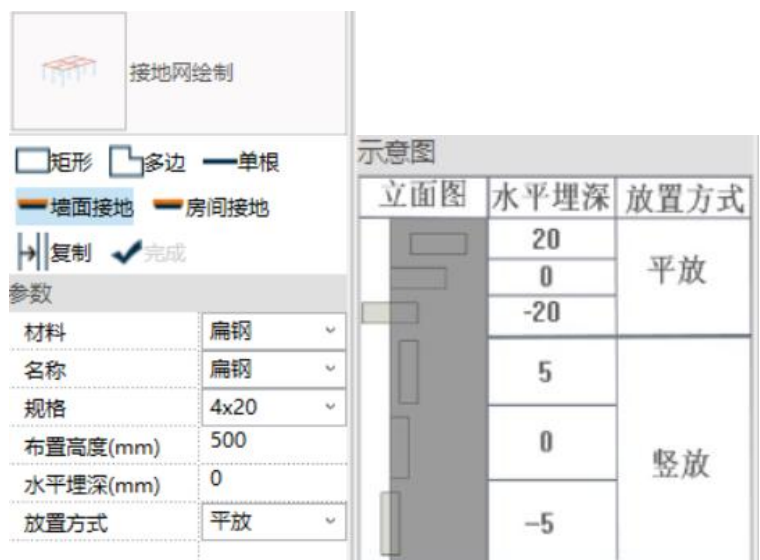

14

识别建筑物的墙体,根据设置的参数在墙面生成接地线。具体操作如下:

点击【主网绘制】 --选择"墙面接地" 。在界面中选择接地线 的材料、规格。

"布置高度"为接地线距地面的高度,输入正数,表示在地面上绘制,输入负 数表示在地面下绘制。

"水平埋深"为接地网在墙面内的深度,输入正数表示在墙体内部绘制,输入 负数表示在墙体外部绘制。

设置完成,点击【建筑接地】在图纸中拾取一面墙体,自动生成一根接地线, 长度随墙体。

两根接地线不会自动连接,可通过 revit 自带功能【修剪】<sup>二十</sup> 进行连接处 理 しょうしょう しゅうしょう しょうしょく

#### 1.2.6 房间接地

房间接地与墙面接地类似,都是在墙体上自动放置接地线,但此功能可识别

房间边界,自动沿房间边界放置一圈接地线,在实际使用中会更加便捷。

操作如下图, 先使用 revit 【房间】功能, 放置一个房间, 再点击【房间接 地】设置好接地材料、规格。输入"布置高度":即接地网的水平偏移高度,再设 定"水平埋深"即接地线相对墙面的位置,输入"0"则贴墙内表面放置,输入正值表 示埋入墙体的深度。

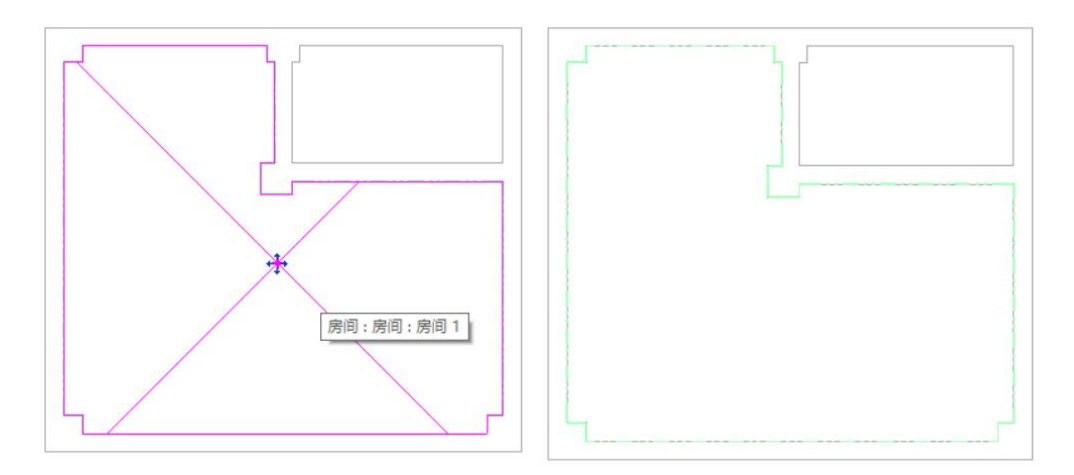

### 接地网连接

绘制接地网连接时候,首先需要将公共族库中的标注族选型到工程族库(工 程族库-辅助-标注-接地网连接线方向)选型之后的情形请见下图:

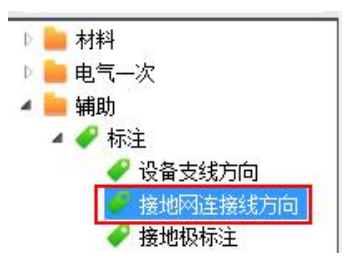

1.3.1 引上

点击接地网连接,选择引上,弹出功能界面:

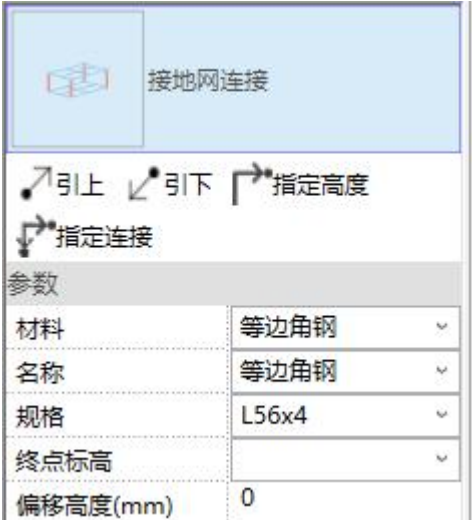

操作说明: ①先选择接地网连接线的材料, 名称及规格。②点击 <sup>入引上</sup>, 之 后选择标高 a 中的接地线 b 上的点 c,软件会自动向标高 a 的上层标高寻找与点 c 相同 XY 位置处是否存在焊接点或接地线, 如果不存在, 则提示不能生成连接 线,如果存在则生成接地网连接线,具体效果图如下:

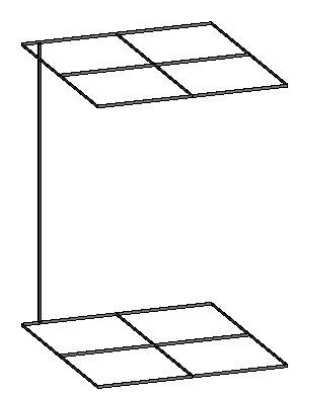

1.3.2 引下

点击接地网连接,选择引下,弹出下图的功能界面:

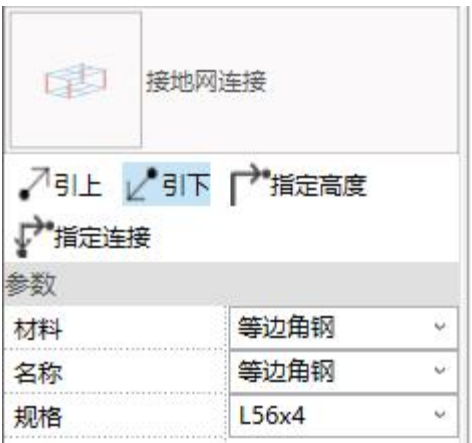

操作说明:引下的操作步骤与引上类似,只不过是向下层引接地网连接线。

#### 1.3.3 指定标高

点击接地网连接,选择指定高度,弹出功能界面

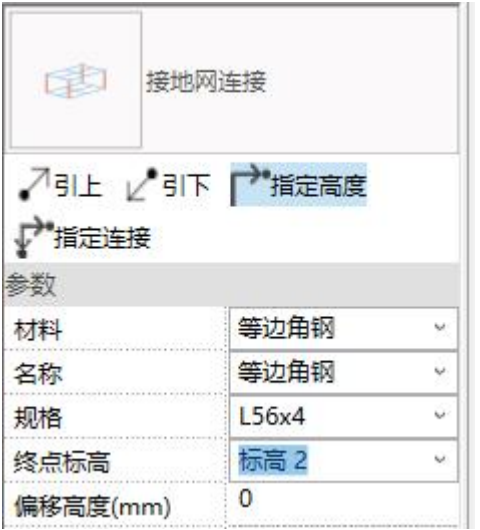

终点标高:接地网连接线的终点标高,可以选择除当前标高的任意标高 偏移高度(mm): 接地网连接线在终点标高的便宜高度

操作说明: ①先选择接地网连接线的材料, 名称及规格; 选择终点标高, 设 置连接线终点的偏移高度。②点击L<sup>/指定高度</sup>,之后选择标高 a 中的接地线 b 上 的点 c,软件会自动按照设置的终点标高和偏移高度生成接地网连接线,具体效 果图如下

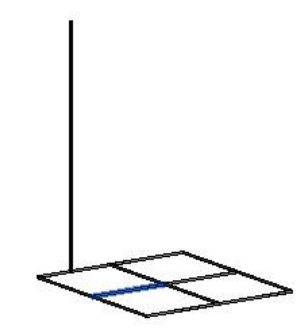

1.3.4 指定连接

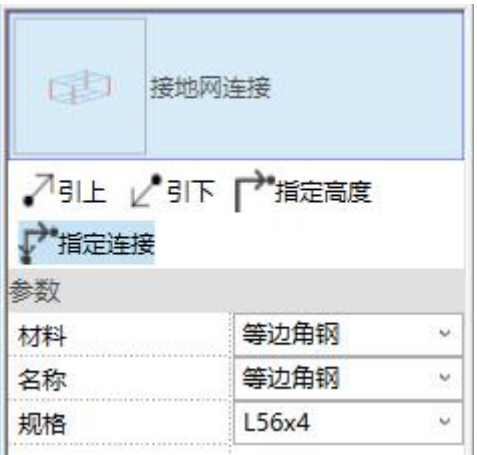

与制定高度功能相似,都是用于将不同高度的主网相连的,此方式可连接不 在同一垂直方向上的主网,将生成一段垂直引下的接地线和一段水平接地线。

操作步骤如下:依次点击要相连的两根接地线,将以第一次点击的位置为生 成点,生成接地连接线。成果如下图。

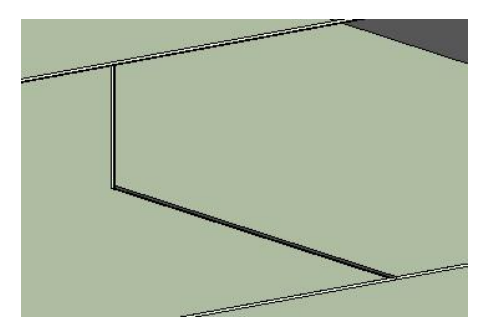

1.4. 设备支线绘制

### 1.4.1手动设备支线

绘制设备支线的时候,首先需要将公共族库中

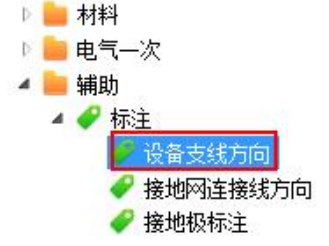

的标注族选型到工程族库(工程族库-辅助-标注-设备支线方向) 选型之后的情形请见下图:

**1.4.1.1** 拾取设备

点击设备支线绘制,然后再点击拾取设备绘制, 弹出右侧功能截图

操作说明:①选择设备支线的材料,名称及规 格。

②点击■拾取设备,之后拾取图面上的设备 a,然后选

择一个接地线,生成的设备支线效果如下图

平面图效果:

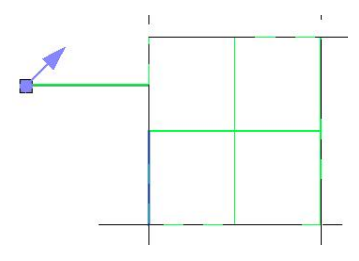

三维图效果:

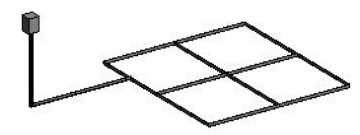

### **1.4.1.2** 拾取点

点击设备支线绘制,然后再点击拾取点绘制, 弹出右侧功能界面:

操作说明: ①选择材料, 名称, 规格; 设置设 备高度。②点击 <sup>● 拾取点</sup>,之后在平面视图下选择某

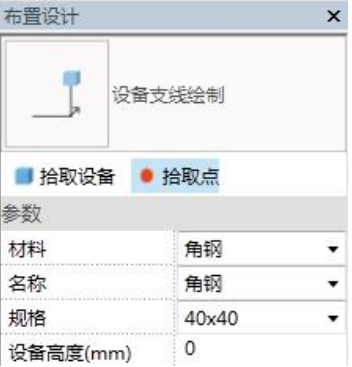

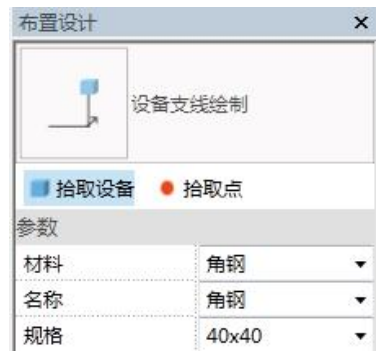

个点 a, 然后再选择某根接地线 b, 就会在点 a 处按照设备高度生成设备支线, 效果图如下(假设设备高度为 2000):

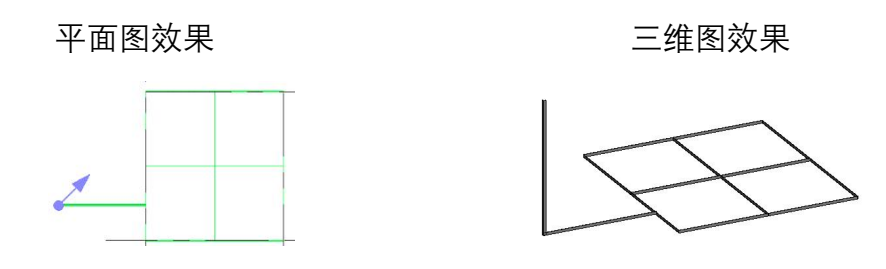

1.4.2批量支线

根据选择的设备接地端子位置,自动生成接地支线,与最近的接地主网 连接。

#### **1.4.2.1** 批量支线操作方式

点击接地---设备支线---【批量支线】

在当前视图下,框选或点选电气设备,可选择链接文件。点击左上角的【完 成】命令,结束设备选择步骤,弹出批量支线设置框。

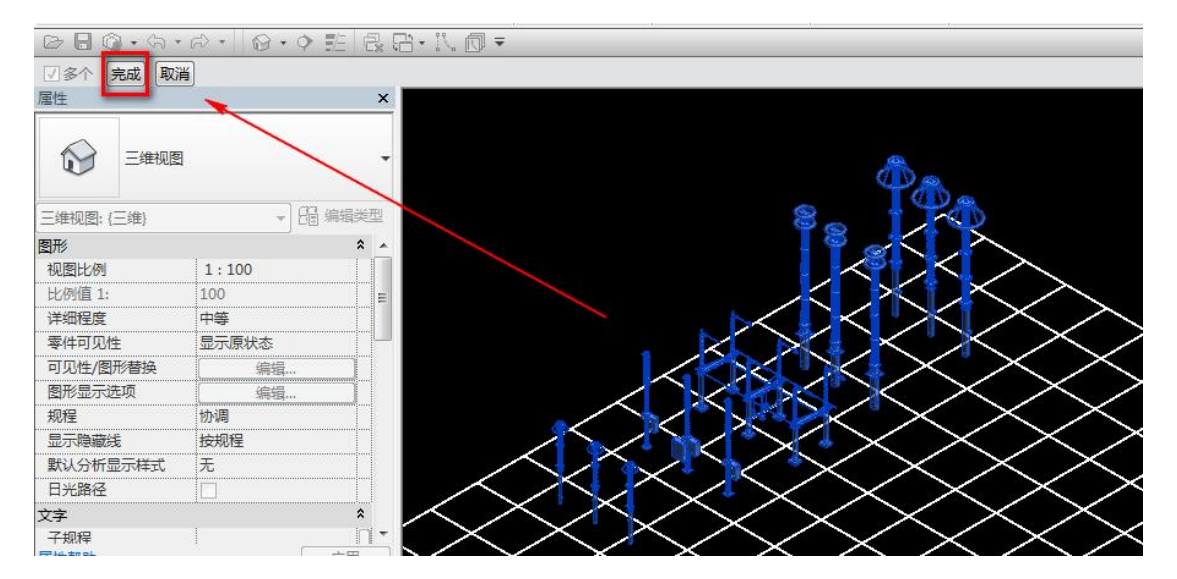

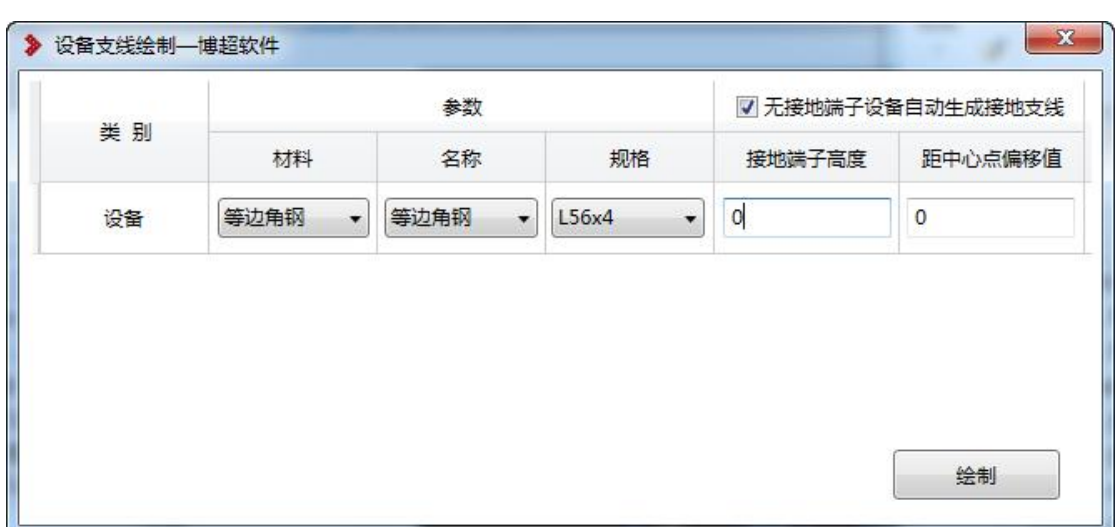

界面设置如下:

可被提取的设备有三大类别,分别是"设备"、"构支架"、"场地照 明"

参数中,默认提取当前项目中已有的接地主网的材质和规格作 为接地支线的材质和规格,也可通过下拉选择所需类型。

当所提取的族中不带接地端子,可勾选"无接地端子设备自动 生成接地支线"为相同类别的族设置统一的"接地端子高度"和"距中 心点偏移值"。设备支线将检索族的中心点位置,根据偏移值和高度 值自动生成接地支线。

设定界面参数设置后,点击【绘制】完成所选模型的批量接地支线。

#### **1.4.2.2** 接地端子的添加方式

若所选族上无满足设计要求的接地端子,可编辑该族,再打开 STD-R 软件 中的"诵用功能---基本图元布置"功能, 找到部件节点下的接地端子族, 通过【布 置】将所选的接地端子族布置到打开的三维模型上,随后保存此族并替换项目图 纸中的三维模型,随后启动【批量支线】即可根据族上"接地端子"的位置生成接 地支线。

判断族上是否带有接地端子,不是看是否赋值或命名为接地端子,而是看所 设定的接地端子上是否带有"支线连接点"如下图接地端子上带的红圈。若族上已 添加自定义的接地端子,需附加上此族才能被软件识别。

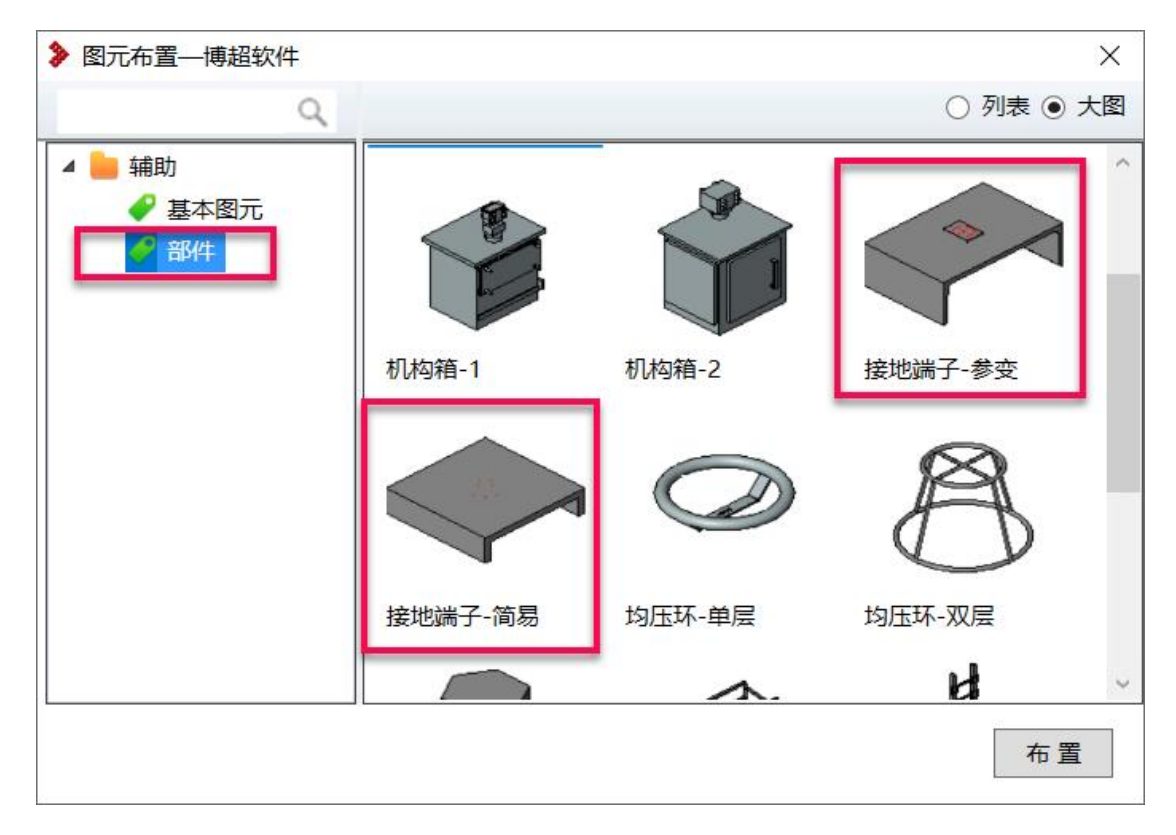

#### **1.4.2.3** 接地支线生成规则

设备支线与主网连接,按就近原则搜索主网,当一个设备生成多 根接地支线时,各个支线按照接地端子的出线方向接到不同的接地 主网上,若设备上有两个接地端子的出线方向一致,则按照就近原 则,将这两个接地端子连接到同一主网上

接地支线的水平段埋深, 读取所连主网的埋深

当设备为避雷针(接闪杆,包括带避雷针的人字柱),避雷 器时,其接地端子上,不仅引出接地支线,且在接地支线与主网连 接的交点处,自动生成一根接地极。所生成的接地极样式,参照图 面中距离最近的接地极来定。若整个项目中都没有接地极,则不放 接地极。

每个设备支线,都在其平面位置生成一个支线标记。

若所选设备为链接文件,则不支持框选,直接提取项目中所 有的需接地模型。

1.5. 主网避让

点击接地---【主网避让】,打开主网避让窗口

可选择水平或垂直避让;设置避让距离后,可点击【框选避让】对框选范 围内的全部接地进行避让;可点击【点选避让】拾取一根接地线的两个端点,对 一根接地进行避让。点击【说明】可查看避让规则。

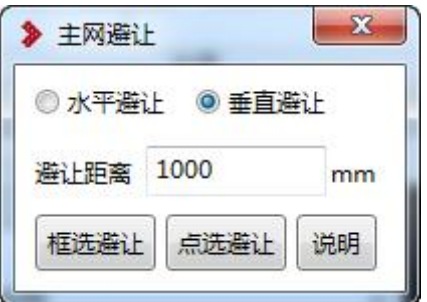

1.6. 接地极绘制

1.6.1任意点绘制

点击接地极绘制,然后再点击任意点绘制,弹 出右侧功能界面:

操作说明:①选择接地极所用的材料,名称和规 格;设置接地极的长度。②选择接地线上的某 a 之 后,软件自动在该点生成设定长度的接地极。

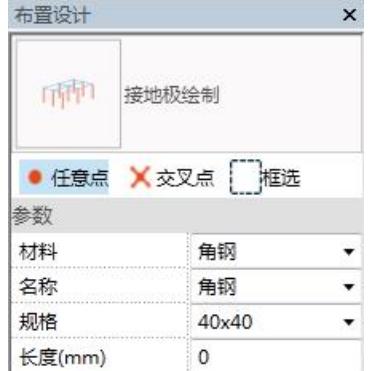

效果图如下:

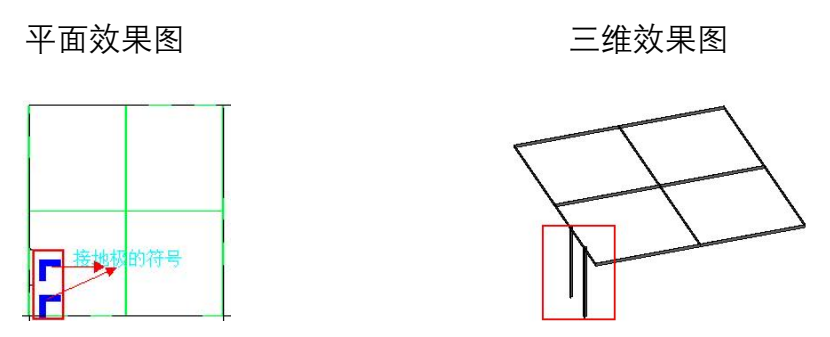

备注: 接地极目前的材料包括: 角钢, 扁钢, 圆钢, 扁铜, 垂直接地极, 电离子 接地棒

#### **1.6.2** 交叉点绘制

点击接地极绘制,然后再点击交叉点绘制,弹出右 侧功能界面:

操作说明:交叉点绘制和任意点绘制的操作步骤类 似,不同之处为任意点是在选择点的位置生成接地极, 而交叉点的话是在距离所选点最近的交叉处生成接地极。

#### 1.6.3框选绘制

点击接地极绘制,然后在点击框选绘制,弹出右侧 功能界面:

<sup>周边接地</sup>; 勾选周边接地, 则接地主网外框生成接地极; 不勾选周边接地,则接地主网外框不生成接地极。

内部接地; 勾选内部接地, 则接地网内部生成接地极; 不勾选内部接地,则接地网内部不生成接地极。

操作说明: ①选择接地极的材料, 名称, 规格; 设置接地极的长度; 对周边 接地和内部接地进行设置。 ②框选需要生车接地极的接地网,软件会按照相关 设置生成接地极,具体效果图如下:

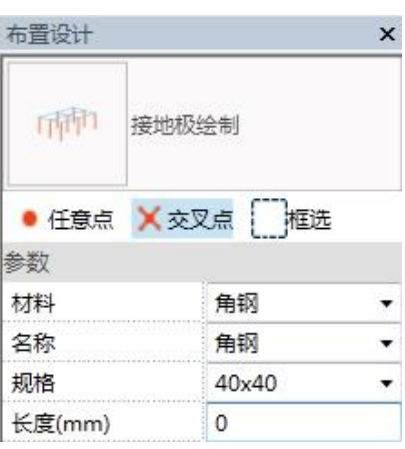

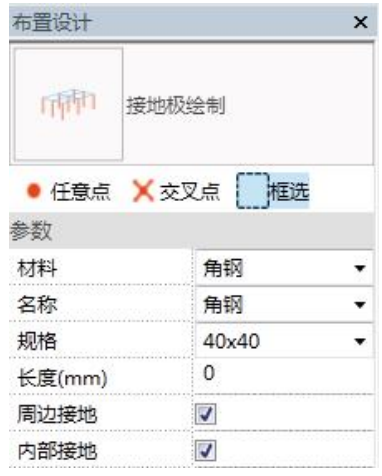

平面效果图:

内部勾选

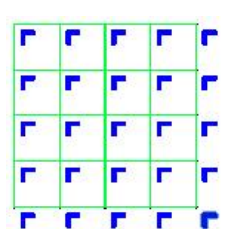

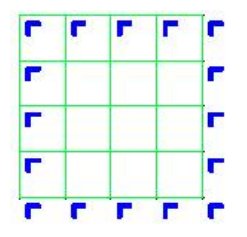

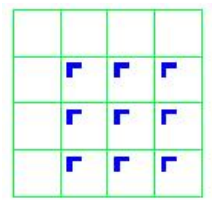

三维效果图:

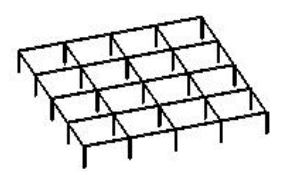

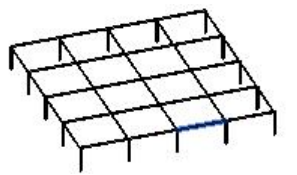

## 接地帽檐

点击接地帽檐,弹出右侧功能界面:

操作说明:将相关参数设置完成之后,选中接地 线上的两点,确定接地帽檐端点的位置;之后在该接 地线外选择一点,作为接地帽檐生成的方向,具体情 况请见下面的截图:

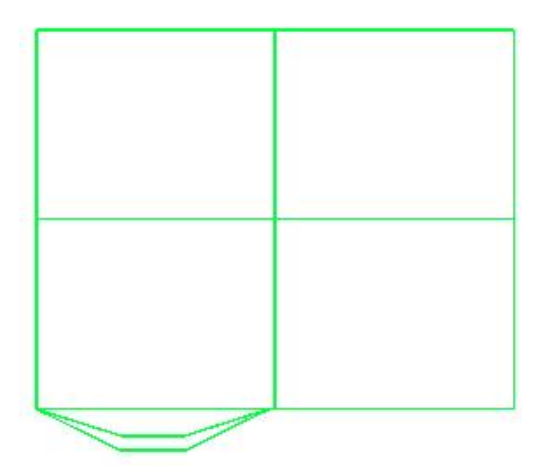

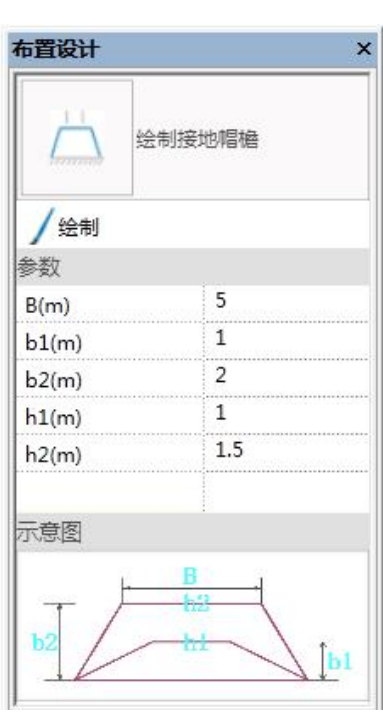

## 接地导角

点击接地导角,弹出右侧的功能界面: 备注:只有扁形和圆形的族能够生成导角。 **/** <sup>绘制</sup>: 按照设置参数绘制导角。 **╳**删除绘制的导角。

导角半径:设置接地导角的半径。

具体效果请见下图:

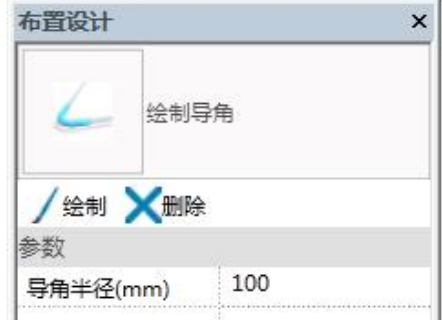

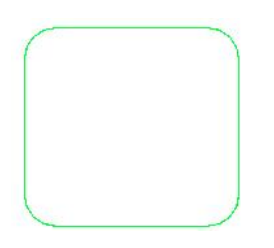

#### 焊点 いっこうしょう しゅうしょう しんしょう

#### 1.9.1焊接点布置

操作说明:点击【焊接点】 <sup>焊接点</sup>,将提取当前图纸的接地网信息,自动在 接地网打断的地方生成焊接点。

按固定间距放置焊点进行等间距布置。程序自动分析在同一直线上、收尾相 接、材质规格一致、绘制方向一致的接地网。此类焊点不打断接地网,仅放置在 位置点上。可在 STDR 管理模式下进行接地线段长配置,确定间距值。具体位置 见下图:

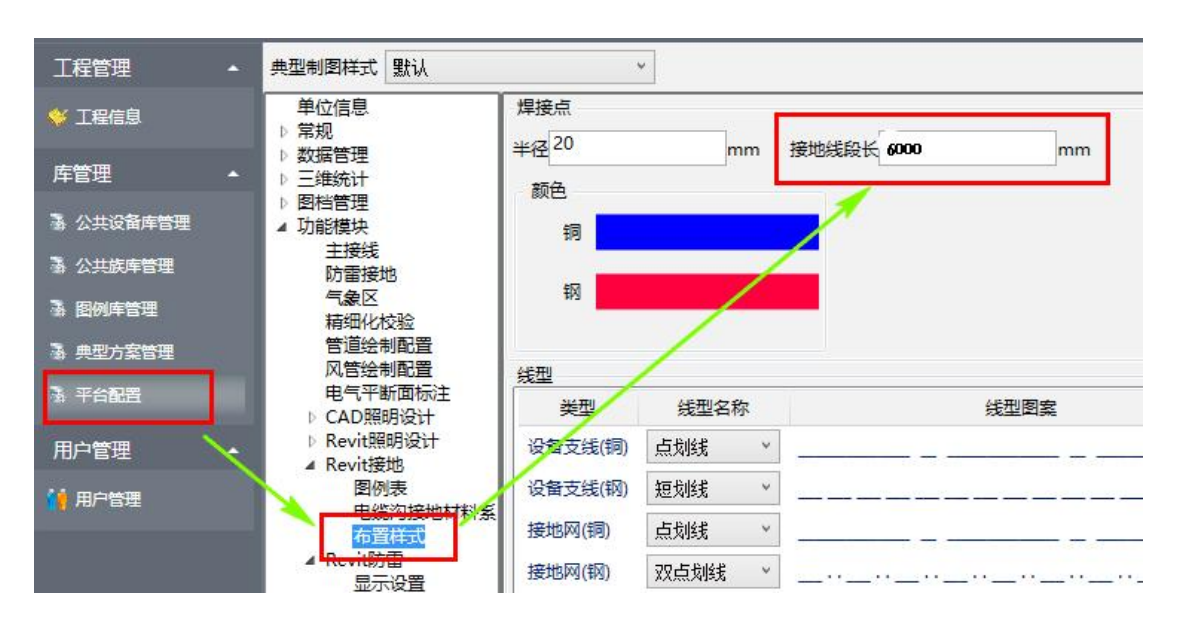

目前焊接点的类型有"L, T, 十, 一"; 焊接点材质有钢, 铜之分, 只要焊 接点连接的材质中有铜存在,那么该焊接点就是铜材质的。

焊接点生成效果图如下

平面效果图 いっちょう こうしょう 三维效果图

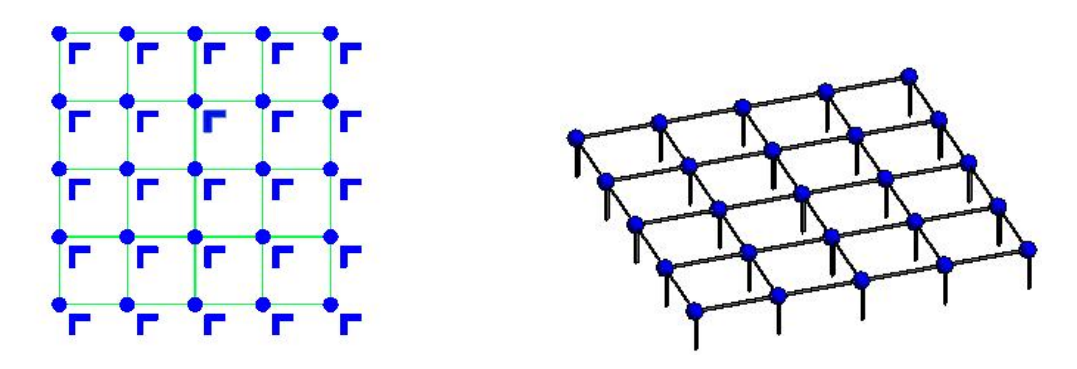

1.9.2焊点统计

当材质为含铜材质,并完成了焊点布置,即可进行焊点统计,统计内容包括 按焊点类型;焊点两端材质、规格;焊点数量进行统计,生成"绘图视图-接地焊 接点统计表"并自动打开。

注意,仅统计材质为铜的接地线生成的焊点。

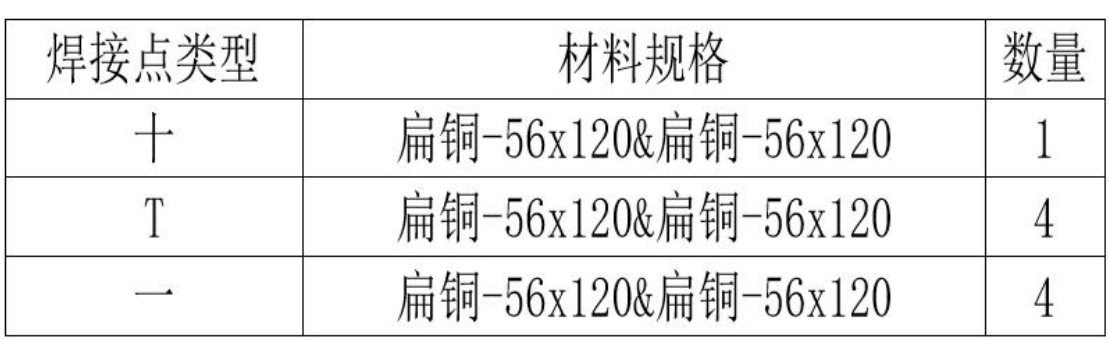

## 集中接地装置

需要生成四种类型的 纸中,可进行材料统计 <sup>埋深</sup> mm 具体操作如下:

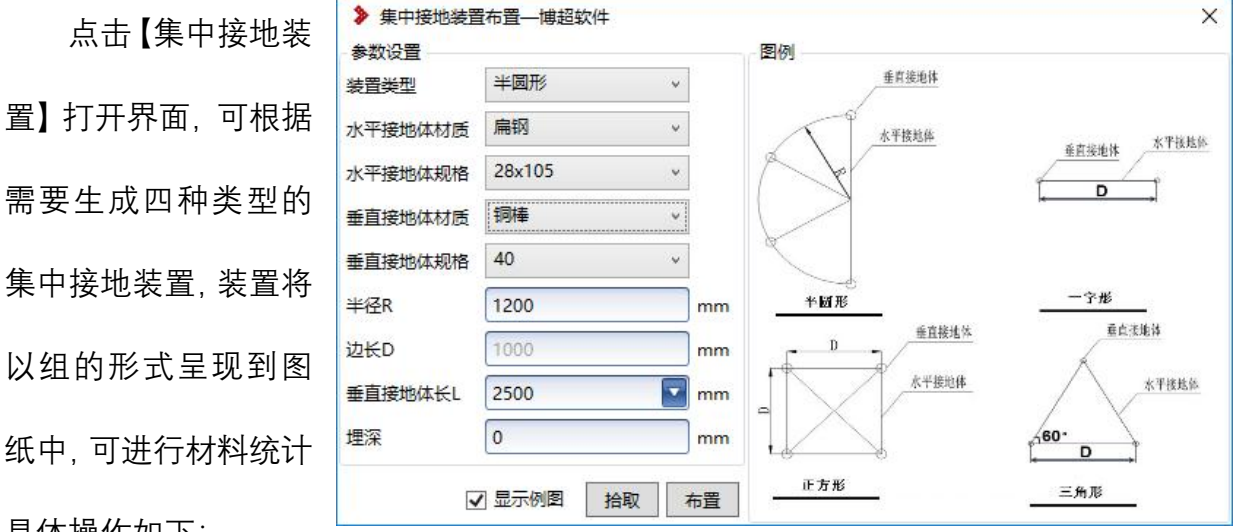

选择装置类型,进行水平和垂直接地体的材质规格设定,勾选"显示例图"可 查看各种装置的成果样式及参数含义。

点击【布置】在图纸中拾取一个插入点,生成集中接地装置。

点击【拾取】可拾取图纸中已有的集中接地装置,并在界面中显示出该装置 所配置的参数信息。

集中接地装置中的水平接地体材质将合并到接地网的材料统计中,垂直接地 体将按接地极方式进行统计。

1.11. 电缆沟内接地统计

#### 1.11.1 电缆沟接地配置

在 STD\_R 管理模式下,打开工程库,打开"平台配置—revit 接地—电缆沟接

地材料系数"添加本工程所涉及到的电缆沟尺寸,设定对应的系数值,用以确定 各个电缆沟对应的接地线绘制样式,如在沟壁两侧绘制一排接地线,则设定系数 为 2, 那统计出来的接地长度即为该电缆沟长度的两倍; 如在沟壁两侧绘制三排 接地线,则设定系数为 6,那统计出来的接地长度即为该电缆沟长度的六倍。

#### 1.11.2 电缆沟接地统计

点击【电缆沟接地统计】弹出界面,点击【提取】将提取整个项目中的电缆 沟信息。

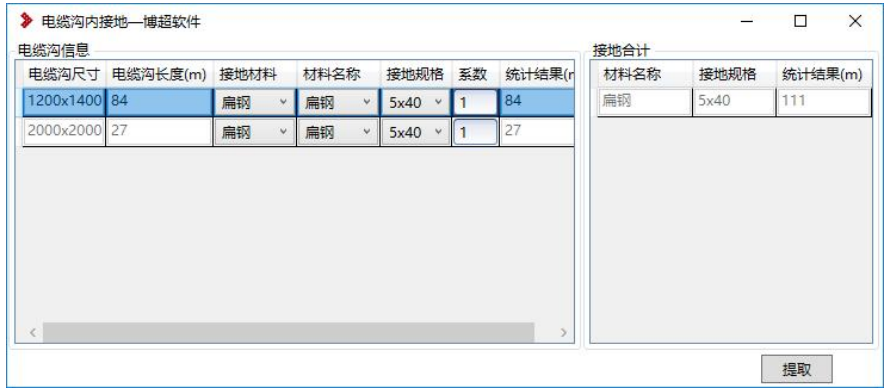

提取到的电缆沟尺寸及长度为图纸中的实际信息,不可修改;

接地的规格材质默认提取当前项目中的接地网规格材质,也可通过下拉选项 修改;

若提取到的电缆沟尺寸与前期在电缆沟接地配置中设置的电缆沟尺寸一致, 且所选的接地材质规格相同时,会默认提取配置中的系数,也可手动修改系数值。

电缆沟接地统计不计入整体的接地统计中,其统计数据仅保存在界面中,下 次打开可看到上次设定的数据和统计结果。

#### 1.12. 接地布置

接地布置将调取工程库的 "族库---材料---接地材料----接地配件"节点下的族, 操作方式与电气节点下的【手动布置】相同,选中一个族,点击布置即可将其布 置到项目中,用户可通过修改族上的实例参数来调整模型的大小和偏移量。

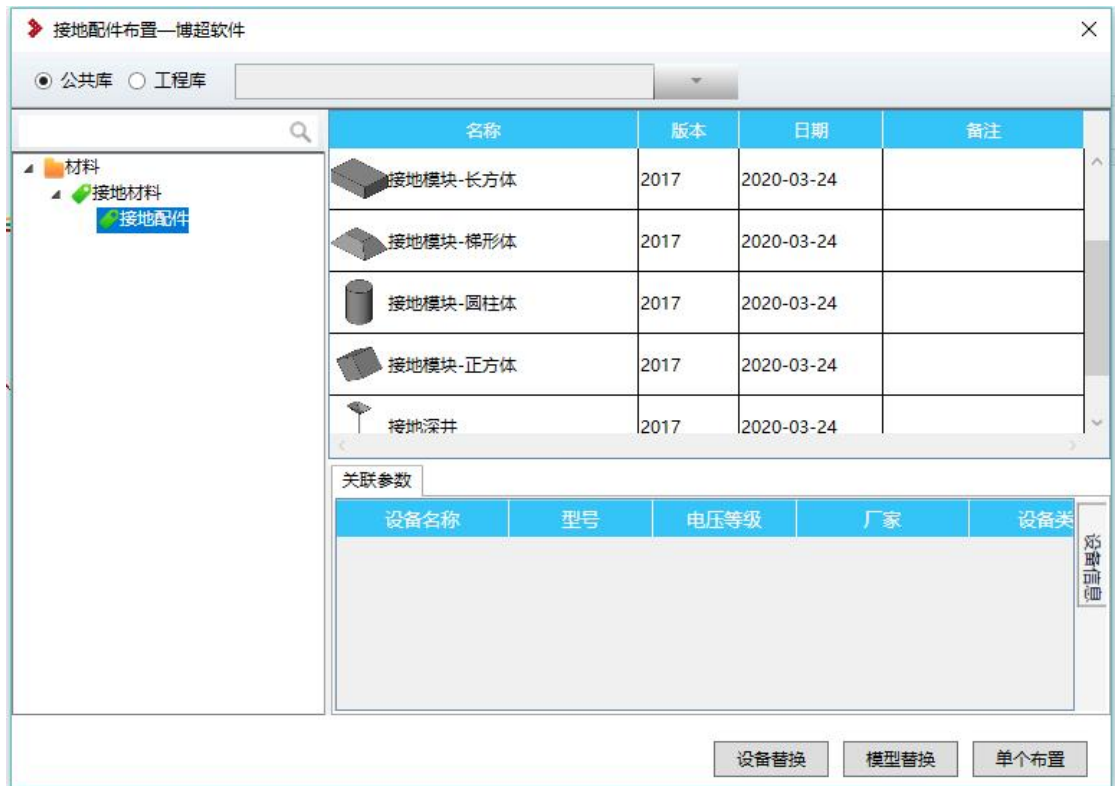

### 显隐 しょうしょう しゅうしょう しょうしょく しょうしょく

显隐功能主要是实现设备支线、焊接点的隐藏和显示,方便客户看图。

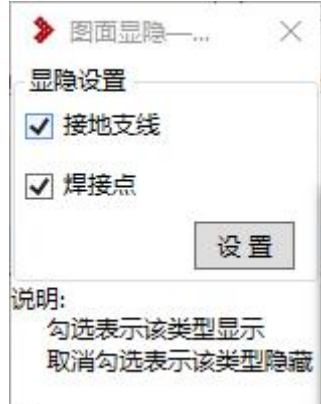

点击【显隐】弹出对话框,"勾选"接地支线或焊接点,点击【设置】可在当前视 图下显示;"取消勾选"接地支线或焊接点,点击【设置】可在当前视图下隐藏。

1.14. 接地赋值标注

### 1.14.1 接地赋值

点击接地赋值,弹出右侧功能界面。

目前可以进行接地赋值的实体有: 接地线 接地网连接线,设备支线,接地极。修改后, 会根据新的材质、规格更新图面所选材料。

操作说明:

心拾取 点选拾取图面中的实体信息。

N赋值: 将修改后的参数赋值给相关实体,改即可以点选操作, 也可以框选 操作。

#### 1.14.2 设备支线标注

点击设备支线标注,弹出右侧 功能界面:

● 多个:对多个设备支线进行 标注

米单个:对单个设备支线进行标

注 しゅうしょう しゅうしょう しんしょう しんしょう

文字内容: 输入标注内容

标注的结果如下图:

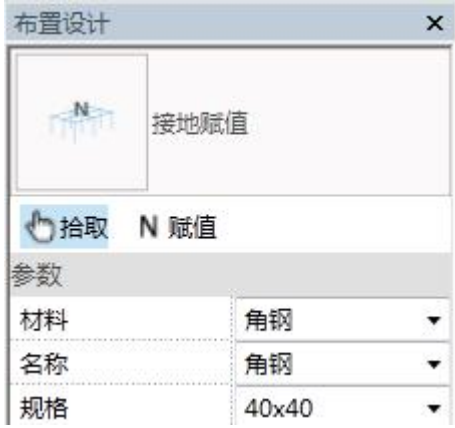

 $\sim$ 

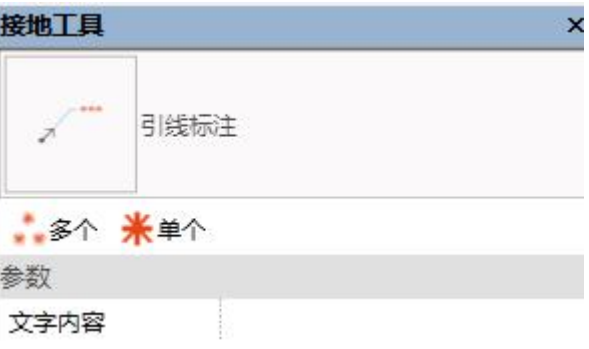

单个设备支线标注

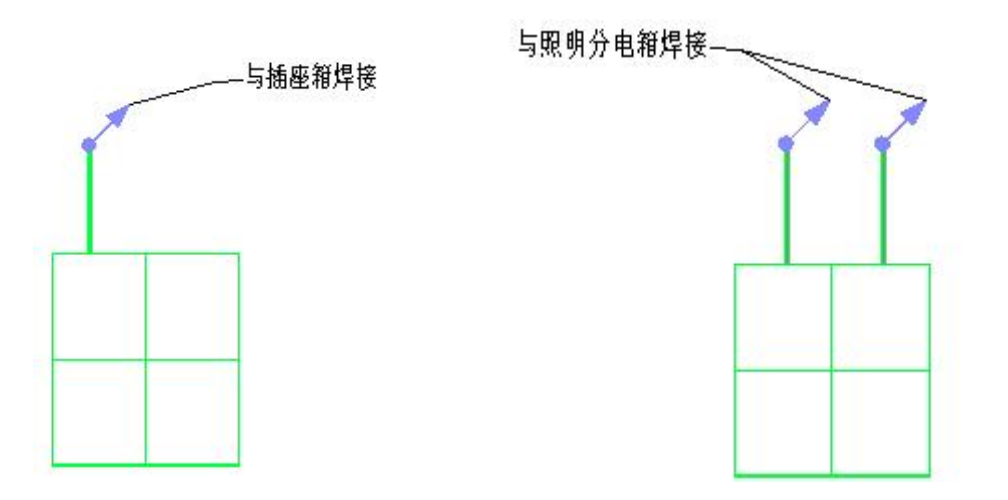

1.15. 材料统计

包含材料统计和图例统计。

#### 1.15.1 材料统计

材料统计包含模型统计和图纸统计。

- 1)模型统计可在除图纸外的任意视图下进行接地专业的材料统计。若当前 视图下还照明、防雷、弱电专业内容,也将一并统计出来。
- 2)图纸统计仅可在图纸下进行统计,统计内容仅为当前图纸显示出来的内 容。若当前视图下还照明、防雷、弱电专业内容,也将一并统计出来。 生成的统计表直接插入到当前图纸中。
- 3)材料统计表的表头样式和统计内容可通过管理模式下的"平台配置—三 维统计---材料表配置---通用方案"进行配置,点击右侧"族图例"可替换材 料表表头;下方类别信息可设置统计出来的信息类型。注意:不可修改 方案名称和位置,否则无法正确生成材料表。

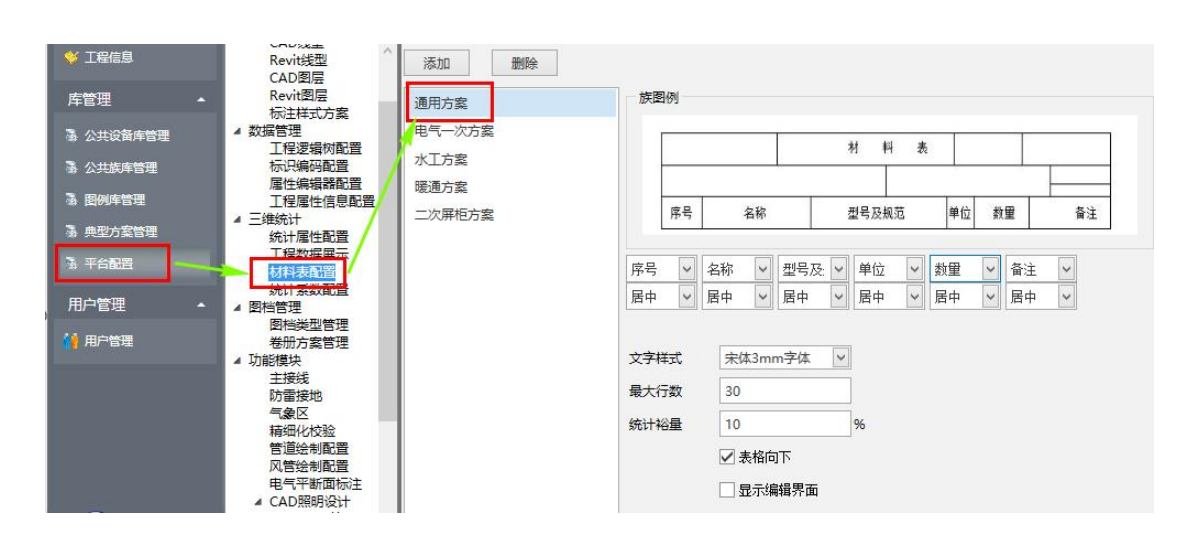

4)材料表表头存储在"族库—辅助—材料表表头"中,用户可根据需要自行 制作表头族,将表头族左下角点落在族模板的插入点位置上,并根据列 个数添加参数类型为"文字"的参数,参数名为"列宽 1、列宽 2…"值根据 列实际宽度填写,具体绘制方式可参考库中的材料表头族。

#### 1.15.2 图例统计

图例统计仅可在图纸中进行。并仅显示接地专业的图例信息。图例材料表 将生成到当前图纸中,用户可自行指定插入点。